Oktober 2020

# Handleiding Stadspas Webterminal

Saldo en korting checken/verzilveren

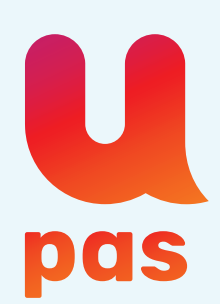

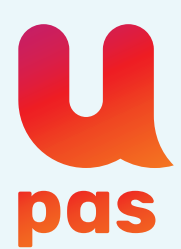

## **Handleiding Stadspas Webterminal**

Saldo en korting checken/verzilveren

De webterminal is een terminal die u via een Internet URL (link) makkelijk kunt bereiken. Met de webterminal kunt u de volgende acties uitvoeren:

- actuele saldo checken
- saldo verzilveren
- gebruik korting registreren

De Webterminal is bedoeld voor het verzilveren van het tegoed van de pashouder. U ziet hiermee het nog beschikbare saldo op de betreffende stadspas, en komt dus niet achteraf voor onaangename verrassingen te staan. Tevens kunt u met de Webterminal uw kortingsacties registreren. Deze handleiding beschrijft het gebruik van de Webterminal.

#### **1. Inloggen in de Webterminal**

Via de internetbrowser gaat u naar: https://service2.loyaltyinabox.com/Webterminal2. Het volgende scherm verschijnt:

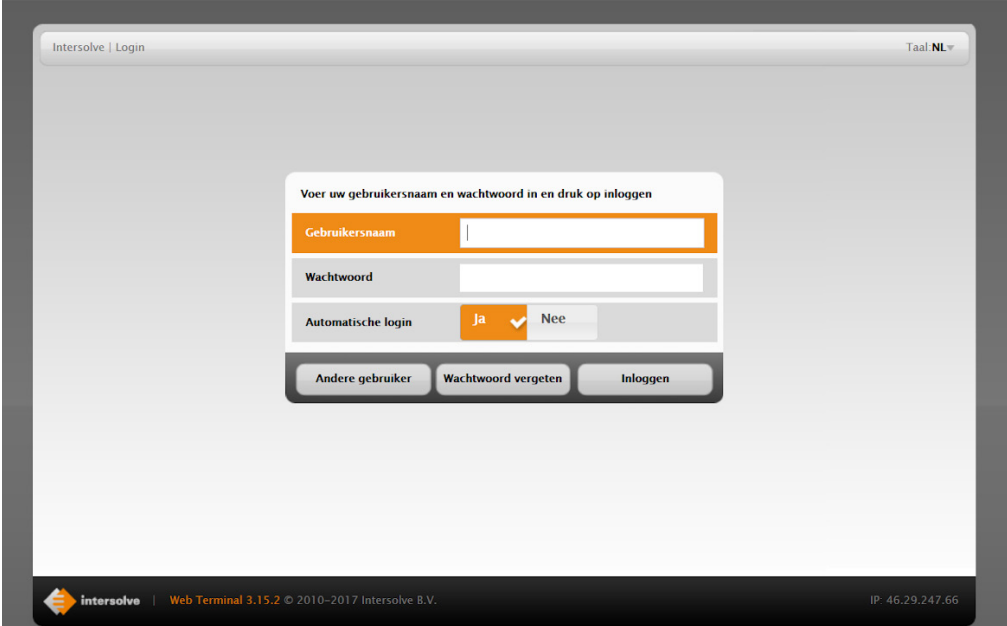

U ziet een inlogscherm, log in met uw persoonlijke gebruikersnaam en wachtwoord. Deze inloggegevens vindt u in het Partnerportaal:

- Log in op het Partnerportaal (inloggen als Partner via www.u-pas.nl of via https://upas.passcloud.nl/)
- Klik op **'Mijn Gegevens'** en scroll vervolgens naar **'Gegevens Registratiewijze'**. U vindt hier de gebruikersnaam (deze begint altijd met UWT) en het wachtwoord. Klik op 'Webterminal'. Het wachtwoord bestaat uit een combinatie van hoofdletters, kleine letters en cijfers.

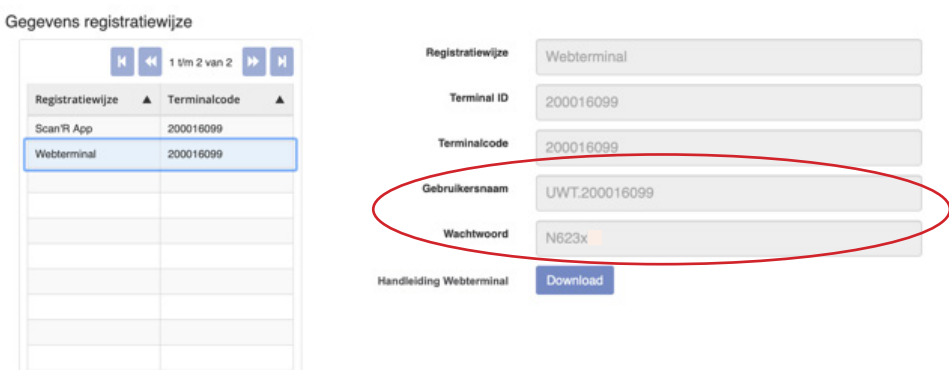

Let op! Wanneer het wachtwoord een hoofdletter i of een kleine L bevat kan dit verwarrend zijn en daardoor een foutmelding veroorzaken, wij adviseren u dan het wachtwoord in een ander lettertype weer te geven zodat u zeker weet dat u de juiste letter invoert.

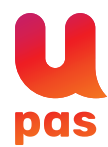

Na een succesvolle inlog komt u in dit scherm terecht:

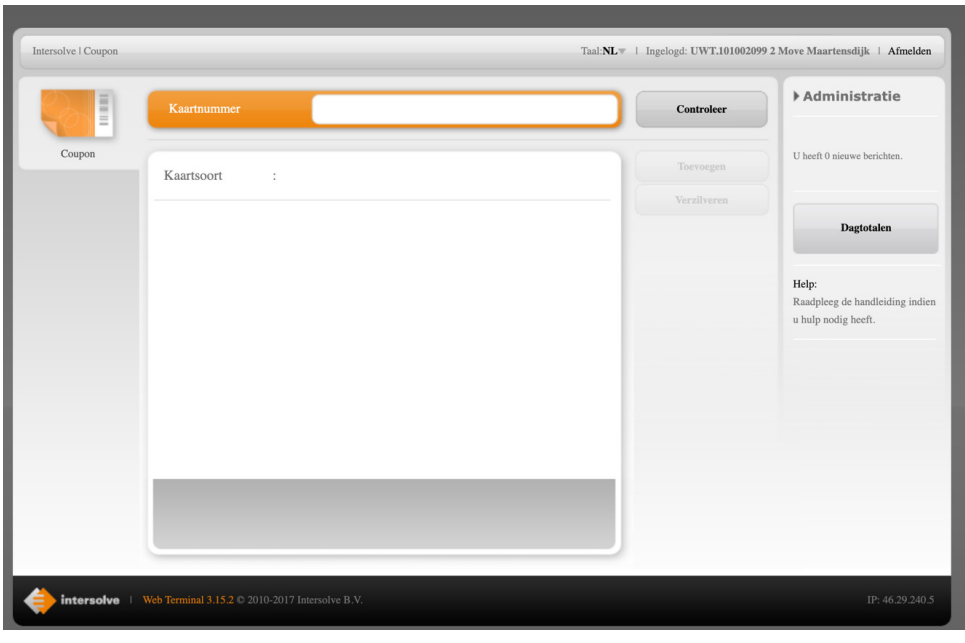

#### **2. Pasnummer ingeven**

**Belangrijk!** Het pastegoed is persoonlijk, dit mag alleen voor de pashouder zelf worden gebruikt. U mag als aanbieder om een identiteitsbewijs vragen, zodat u kunt controleren of de stadspas gebruiker ook daadwerkelijk de rechtmatige pahouder is.

Scan m.b.v. een op de computer aangesloten (barcode)scanner de achterzijde van de stadspas, of geef bovenin het scherm bij 'kaartnummer' het 8-cijferige pasnummer in, en kies voor 'Controleer'. Het pasnummer staat op de achterzijde van de stadspas, boven onder de barcode.

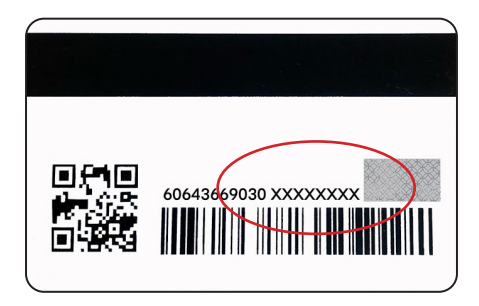

Vervolgens worden alle aanbiedingen getoond waarvan de pashouder eventueel gebruik zou kunnen maken. In dit geval betreft het een kaart met een saldo van € 250,- die wordt aangeboden bij een partner in de categorie 'Sport'.

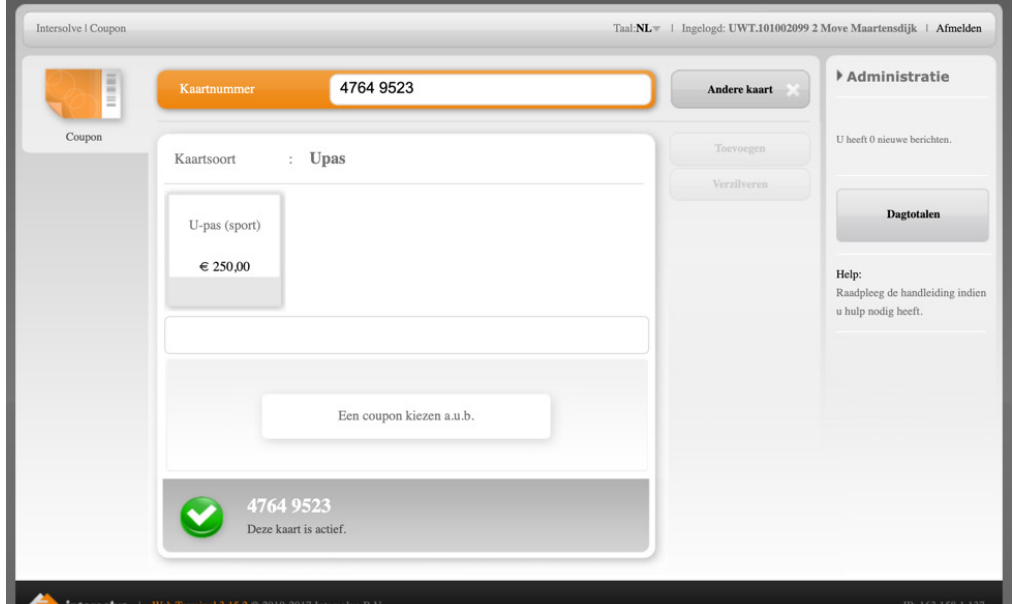

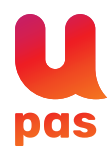

Let op! Verschijnt er géén aanbieding of het saldo in het blokje toont '0', neem dan contact op met de afdeling partners.

Ziet u onderin het scherm de melding "Deze kaart is geregistreerd" i.p.v. "Deze kaart is actief" dan heeft u een niet geldig pasnummer ingevoerd, controleer of u het pasnummer op de juiste wijze heeft ingevoerd en of er geen spatie voor of tussen het pasnummer staat.

Wanneer u een melding ziet 'de kaart is geblokkeerd', dan kunt u vanzelfsprekend geen tegoed verzilveren.

#### **3.Verzilveren activiteit**

In onderstaand voorbeeld betreft het een kaart met een saldo van € 250,- die wordt aangeboden bij een partner in de categorie 'Sport'.

Klik op het blokje waarin het tegoed vermeld staat, het wordt dan oranje. U kunt dan vervolgens aan de rechterzijde voor 'Verzilveren' kiezen.

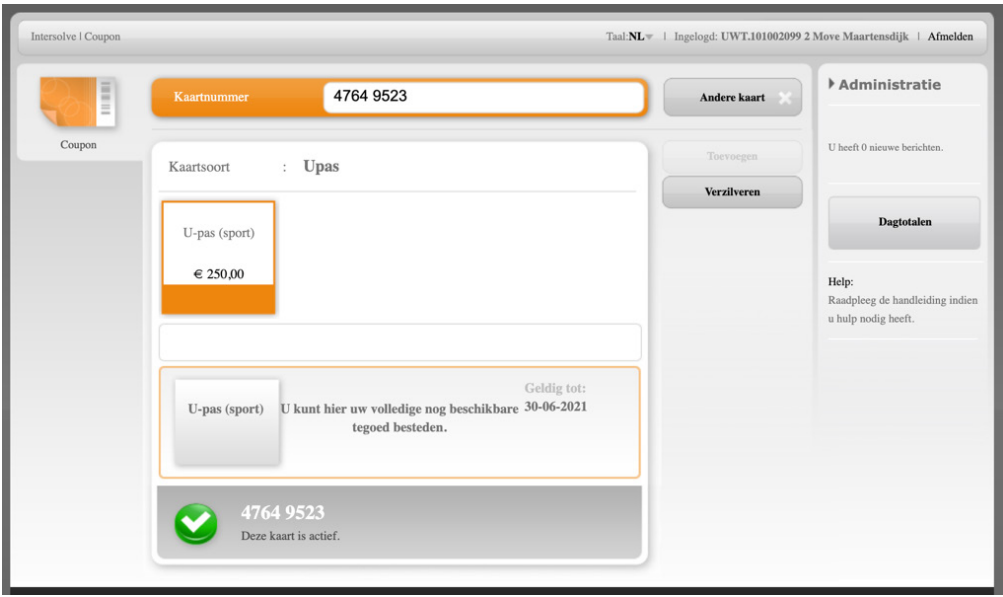

Vervolgens verschijnt er een scherm 'Verzilver coupon'.

Vul in de oranje balk het te verzilveren bedrag in en klik op de knop 'Bevestigen'.

Geeft u een bedrag in dat hoger is dan het beschikbare saldo (in dit geval is per ongeluk € 500,- ingevoerd), dan verandert de verzilverbalk van kleur (van oranje naar grijs) en kunt u niet verzilveren. Geeft u een lager bedrag in, dan kunt u wel verzilveren.

#### **Niet te verzilveren: Wel te verzilveren:**

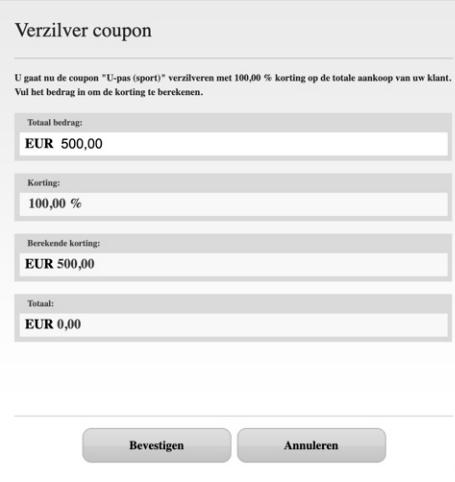

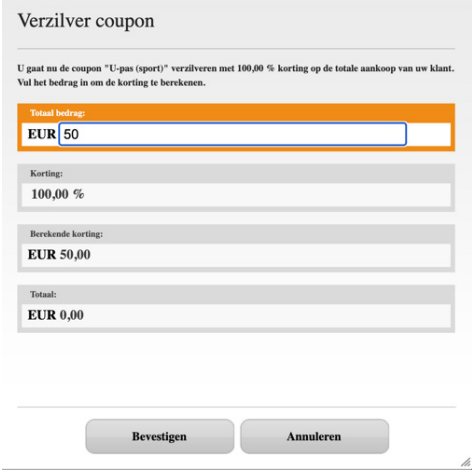

**Let op!** Laat u vooral niet van de wijs brengen door de tekst bovenaan dit scherm 'U gaat nu de coupon "Stadspas (sport)" verzilveren met 100% korting op de totale aankoop van uw klant'. Het bedrag dat u invult in deze oranje balk is het bedrag dat u verzilvert van de pas.

Na bevestiging van de transactie komt u in het scherm 'Coupon verzilverd'. De transactie is nu voltooid. Als u op 'Sluit' klikt komt u terug in het startscherm.

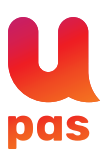

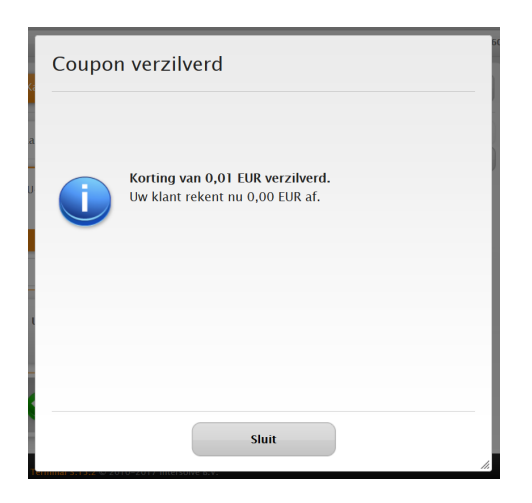

Bent u een aanbieder van een activiteit waar een bestedingslimiet op zit (zoals bijvoorbeeld fietsen of computers) dan zijn de voorwaarden voor de verzilvering te lezen bij de omschrijving.

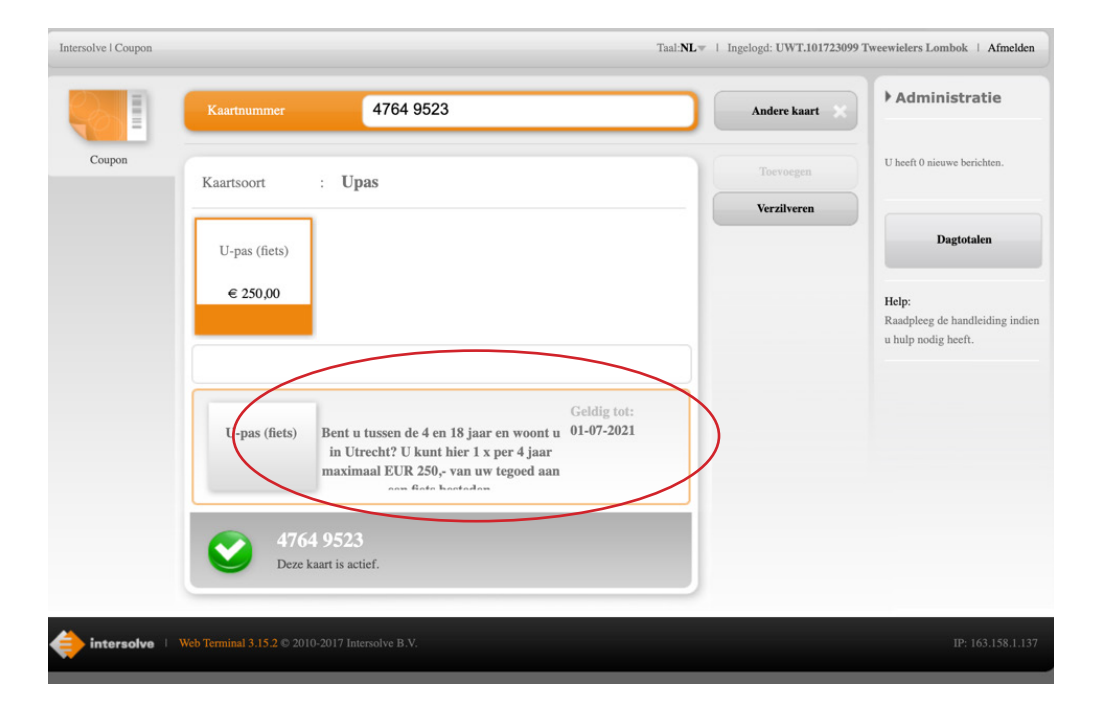

In dit voorbeeld staat er op de stadspas nog een tegoed van € 250,-. Omdat dit een activiteit betreft waarvan 1x per 4 jaar gebruik gemaakt mag worden, ziet u, na het voltooien van de transactie in uw scherm ziet u geen tegoed meer staan.

Ziet u direct na het invoeren van het pasnummer geen tegoed staan en/of geen button met de tekst 'U-pas (fiets)' dan mag er geen gebruik gemaakt worden van deze activiteit.

#### **4. Verzilveren actie**

Ook het gebruik van een kortingsactie moet via de Webterminal worden geregistreerd. Hierdoor kunt u in uw partnerportaal exact zien hoeveel pashouders van uw aanbod gebruik hebben gemaakt.

**Let op!** Alle geboden kortingen zijn volledig voor rekening van de aanbieder. De korting kan niet uit het pashouder tegoed betaald worden, ook zal de korting niet worden vergoed.

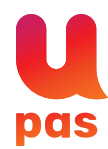

#### **Het verzilveren van een kortingsactie werkt als volgt:**

Selecteer de betreffende kortingsactie en druk op 'Verzilveren'.

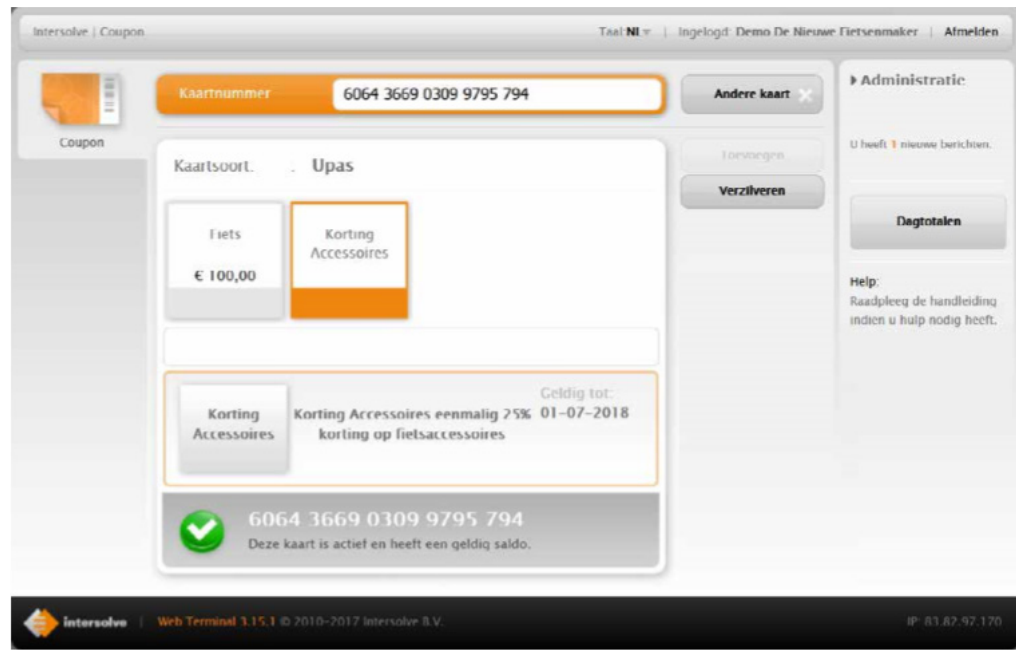

#### **Indien het een korting van een vast bedrag betreft:**

Het scherm 'Verzilver coupon' verschijnt. Klik op 'Bevestigen' om de korting te verzilveren.  $\overline{1}$ 

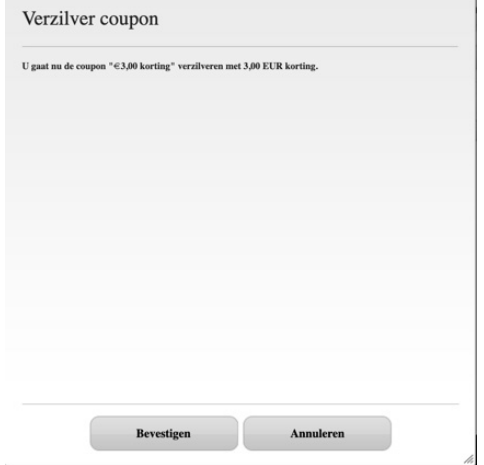

#### **Indien het een procentuele korting betreft:**

Het scherm 'Verzilver coupon' verschijnt. Geef het totaalbedrag van de aankoop in. De te verlenen korting wordt dan automatisch berekend. Klik op 'Bevestigen', vervolgens ziet u het scherm 'Coupon verzilverd'.

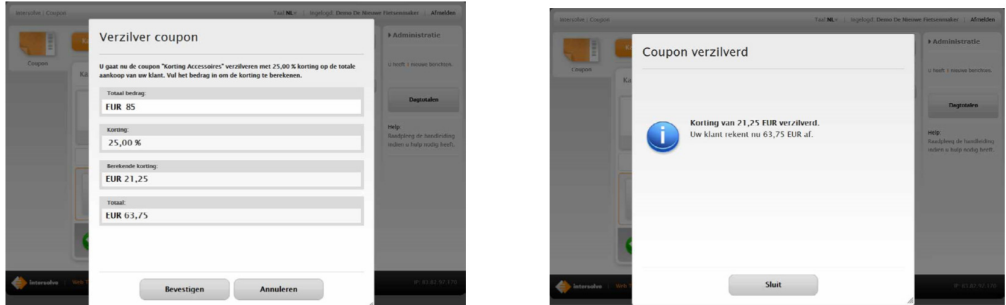

De korting is nu verzilverd. De verzilvering is de volgende dag voor de pashouder terug te zien in de 'Mijn account' omgeving en in uw partnerportaal onder het kopje 'Transacties'. U brengt vervolgens het nog resterende aankoopbedrag in rekening bij de klant.

Wanneer het een eenmalige korting betreft dan ziet u na het verzilveren dat de eenmalige actie niet meer beschikbaar is.

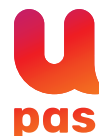

### **5. Verzilveren activiteit én actie**

Het kan zijn dat u zowel een activiteit als een actie biedt. In dat geval maakt u na het invoeren van het pasnummer éérst de keuze voor de betreffende activiteit of actie die u wilt uitvoeren.

In onderstaand voorbeeld kunt u kiezen uit ofwel een activiteit verzilvering (betaling met beschikbare tegoed van de pashouder) ofwel 5 verschillende kortingsacties.

Kies éérst voor het verzilveren van een actie. Klik op de actie die u wil verzilveren (in onderstaand voorbeeld is de 3,- kortingsactie geselecteerd). Klik op 'Verzilveren' en rondt de transactie af. Verdere uitleg nodig? Kijk bij **4. Verzilveren actie.**

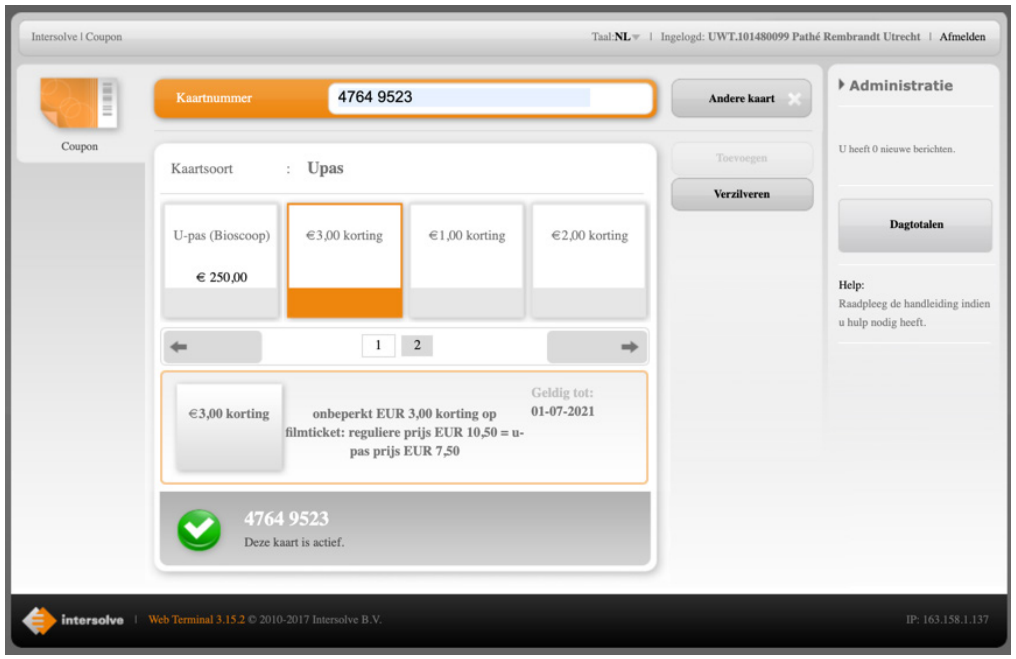

Wilt u vervolgens het restbedrag laten betalen met U-pas? Kies dan voor het verzilveren van een activiteit, dit is de regel waar u het tegoed vermeld ziet staan. Voer vervolgens het nog te betalen bedrag in en verzilver dit van de U-pas. Klik op 'Verzilveren' en rond de transactie af. Verdere uitleg nodig? Kijk bij **3. Verzilveren activiteit.**

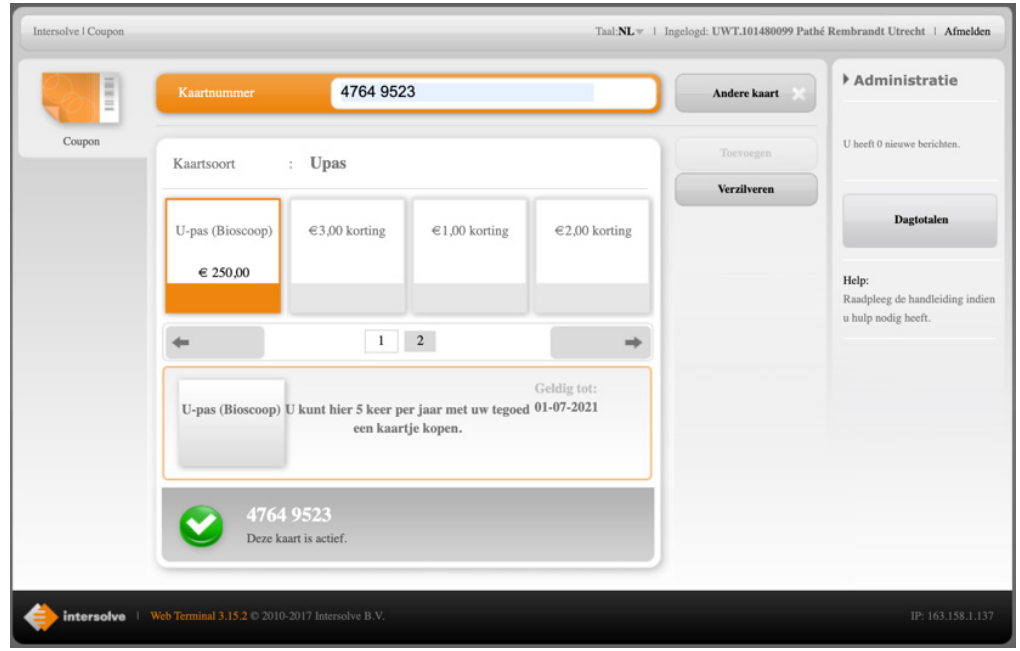

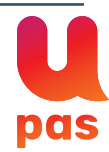

#### **6. Dagtotalen**

Wanneer u kiest voor de knop 'Dagtotalen', verschijnt een overzicht van alle transacties die u op deze dag hebt ingevoerd (aantal transacties en totaalbedrag). Het overzicht 'Dagtotalen' wordt enkele momenten na elke transactie bijgewerkt, en geeft daarmee een actueel overzicht van transacties. Rechtsboven heeft u de mogelijkheid dit overzicht te exporteren naar een PDF- of Excel-bestand.

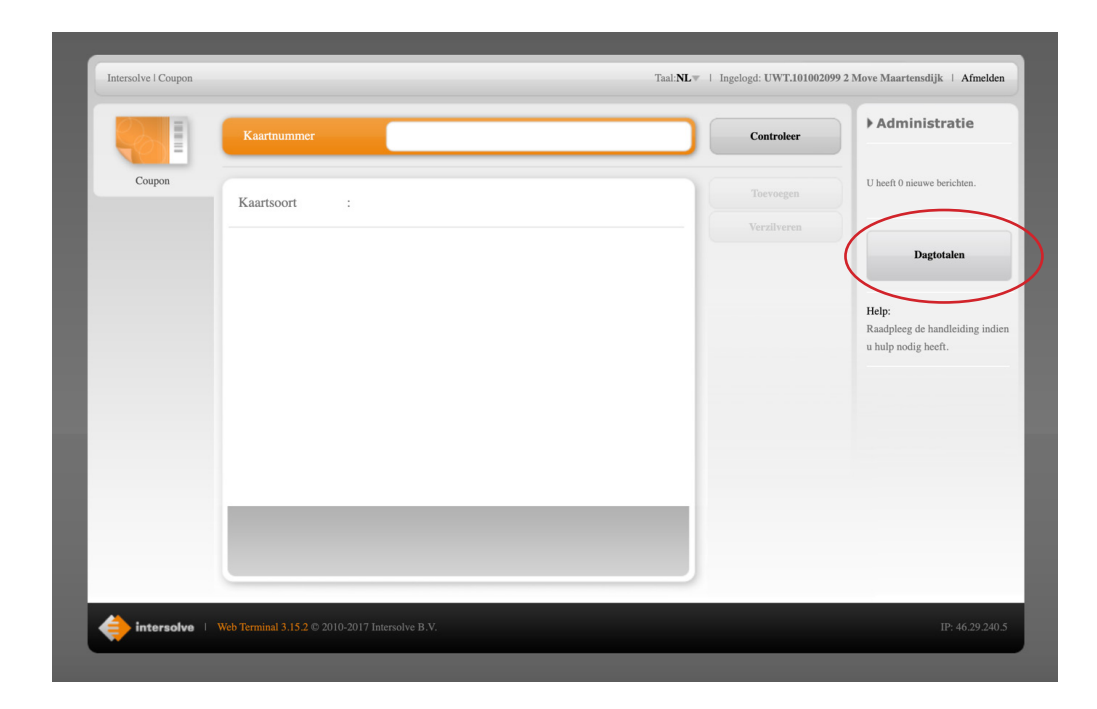

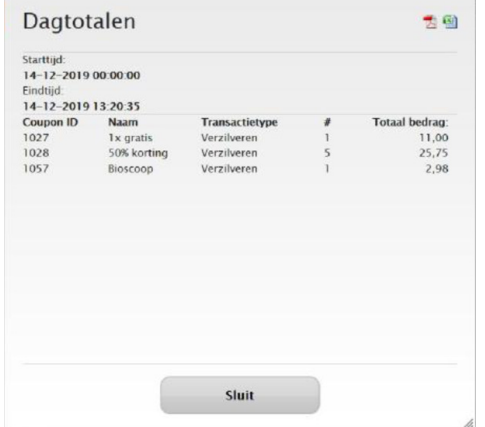

Een dag ná registratie zijn alle transacties ook zichtbaar in het partnerportaal bij 'Transacties'.

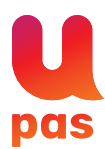

#### **Uitbetaling**

Er wordt één keer per maand uitbetaald. Alle transacties uitgevoerd in een maand worden in de daarop volgende maand uitbetaald.

Rond de 5e van de maand worden de betalingen aangeboden bij de bank. Afhankelijk van de snelheid van uw bank zal de betaling worden verwerkt en bijgeschreven op uw rekening.

#### **Foutieve transactie?**

Het kan voorkomen dat u na een succesvolle transactie toch constateert dat de transactie onjuist blijkt te zijn, en u de transactie ongedaan wilt maken. Dit kunt u niet zelf doen, hiervoor hiervoor kunt u contact op te nemen met de afdeling partners.

#### **Vermeld in deze mail altijd:**

- Partnernaam (uw organisatie)
- Partnernummer (indien bij u bekend)
- Pasnummer (de laatste 8 cijfers van de pas)
- Transactiedatum
- Transactiebedrag
- Reden van annulering

Wij zullen uw verzoek z.s.m. behandelen.

Indien de transactie is geannuleerd, dan zal het transactiebedrag binnen 5 werkdagen weer op het stadspas tegoed van de pashouder komen te staan. Wij vragen u om de pashouder hierover te informeren.

Let op! Het is niet mogelijk om een gedeelte van de transactie te annuleren, een annulering betreft altijd het volledige transactiebedrag. Indien nodig kunt u na een annulering de juiste transactie (alsnog) uitvoeren.

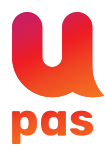

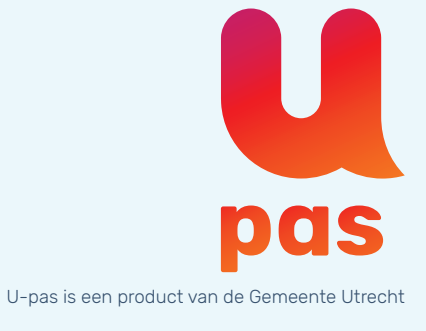

Heeft u vragen? Mail naar partners@upasbureau.nl of bel met (088) 600 63 33